# GarageBand-ohjelman käyttäminen Pilvi Perälä 9.10.2016

## Sisällysluettelo

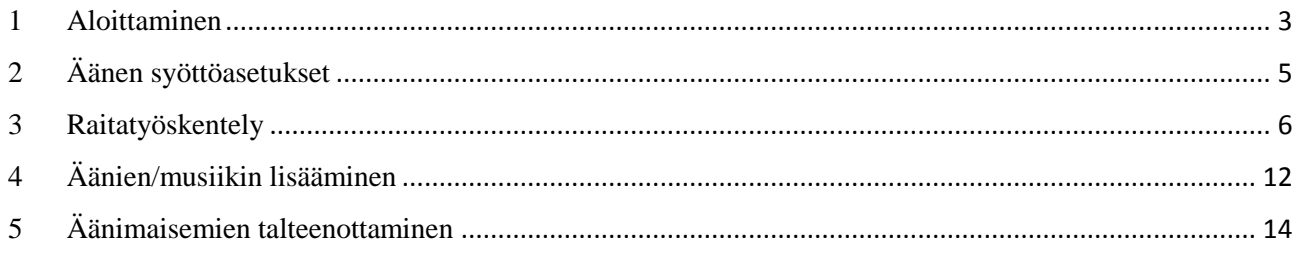

## <span id="page-2-0"></span>1 Aloittaminen

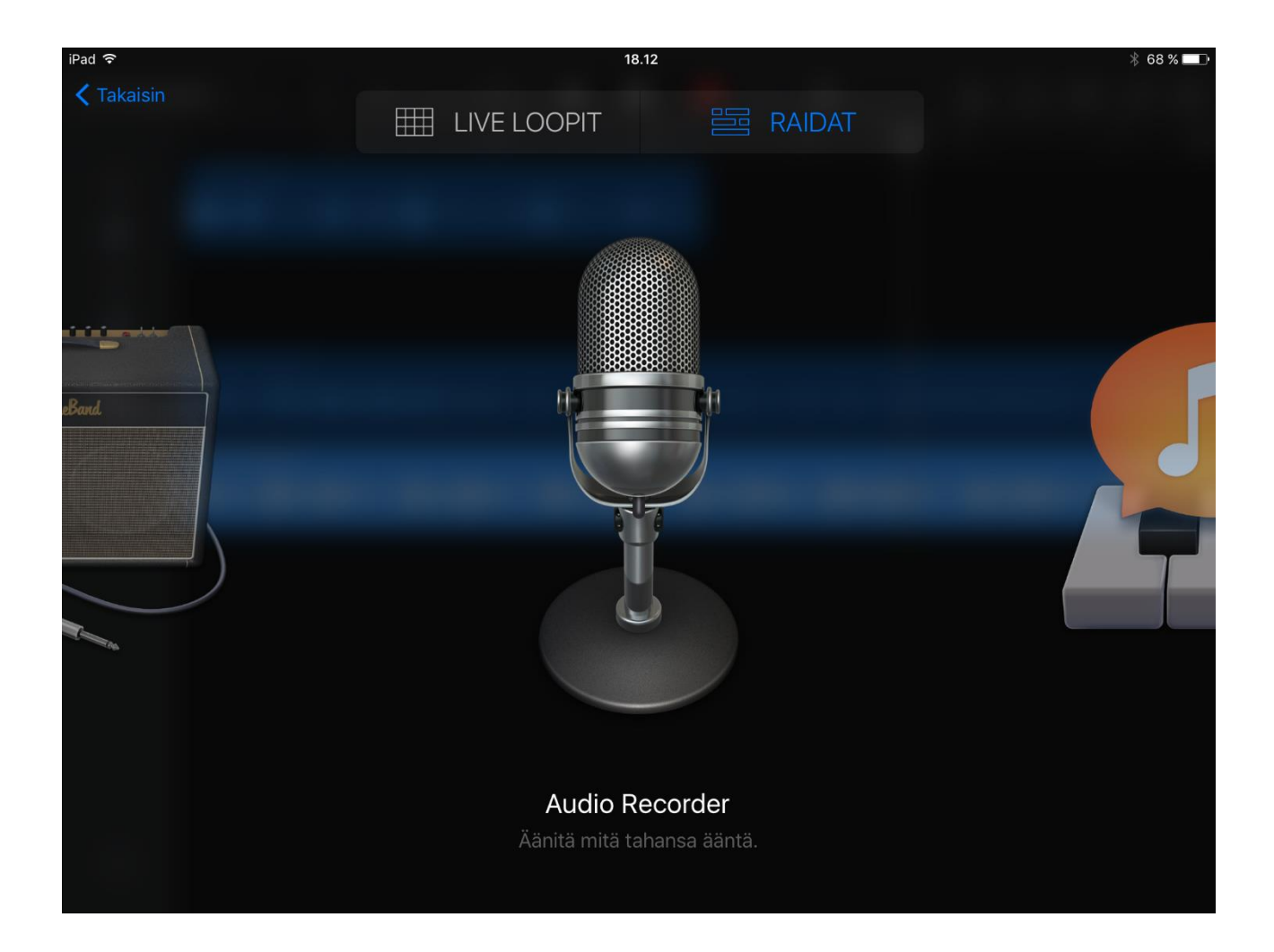

Äänen nauhoittamiseen ja muokkaamiseen kääytetään Audio Recorderia.

Perusnäkymässä pystyy säätämään äänen tuloasetukset kohdilleen, lisäämään erikoistehosteen äänelle (Chipmunk, Robot jne.), sekä muuttamaan äänitettävän osion pituutta.

Nauhoituksen saa päälle punaisesta record napista ja pois päältä samasta napista. Äänitteen saa toistettua play painikkeella.

Metronomin ääni on automaattisesti aina päällä. Se täytyy muistaa poistaa, ennen nauhoittamisen aloittamista.

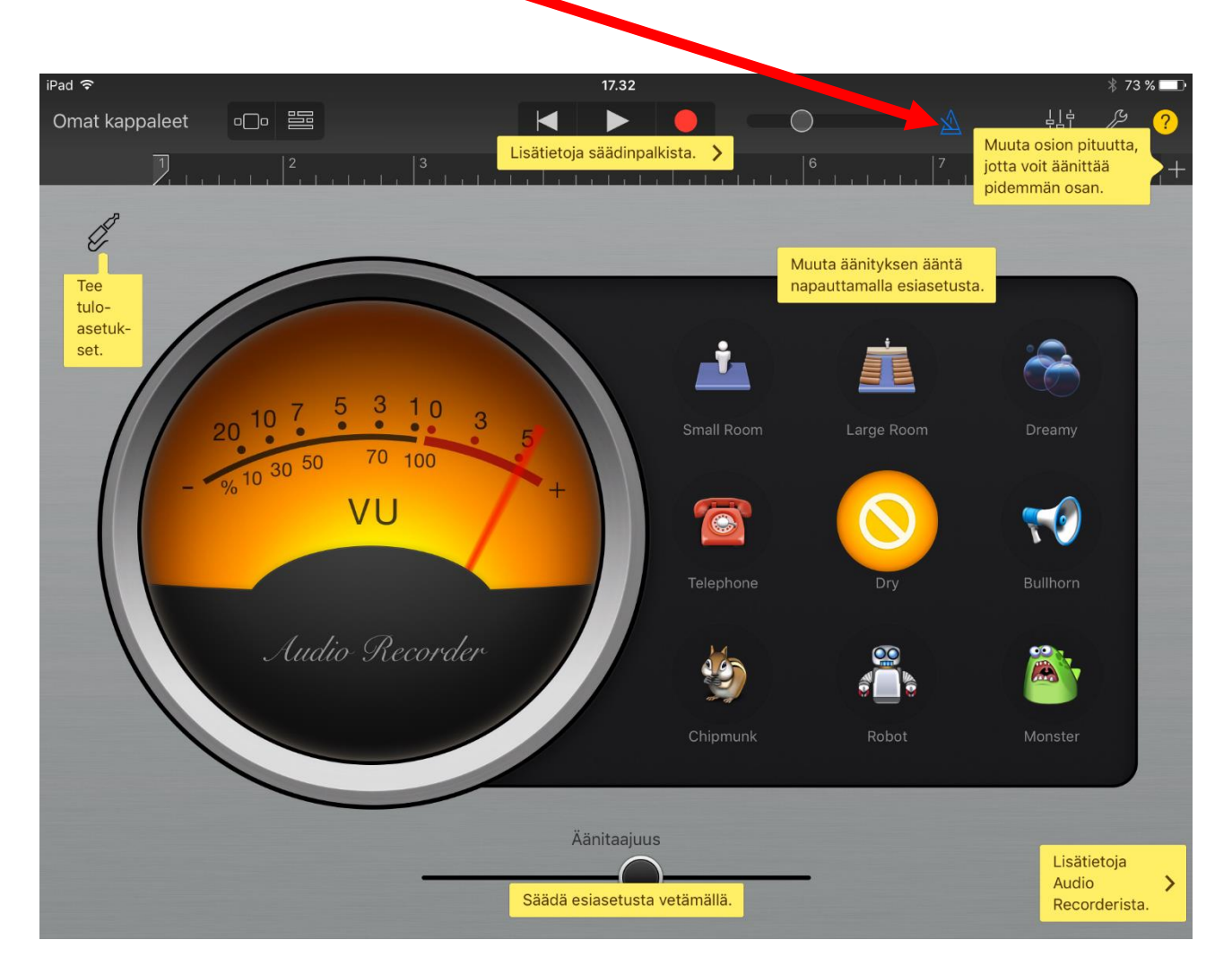

# <span id="page-4-0"></span>2 Äänen syöttöasetukset

Äänen syöttöasetuksista pystyy muuttamaan äänen syöttötasoa, sekä kohinaportin tehokkuutta.

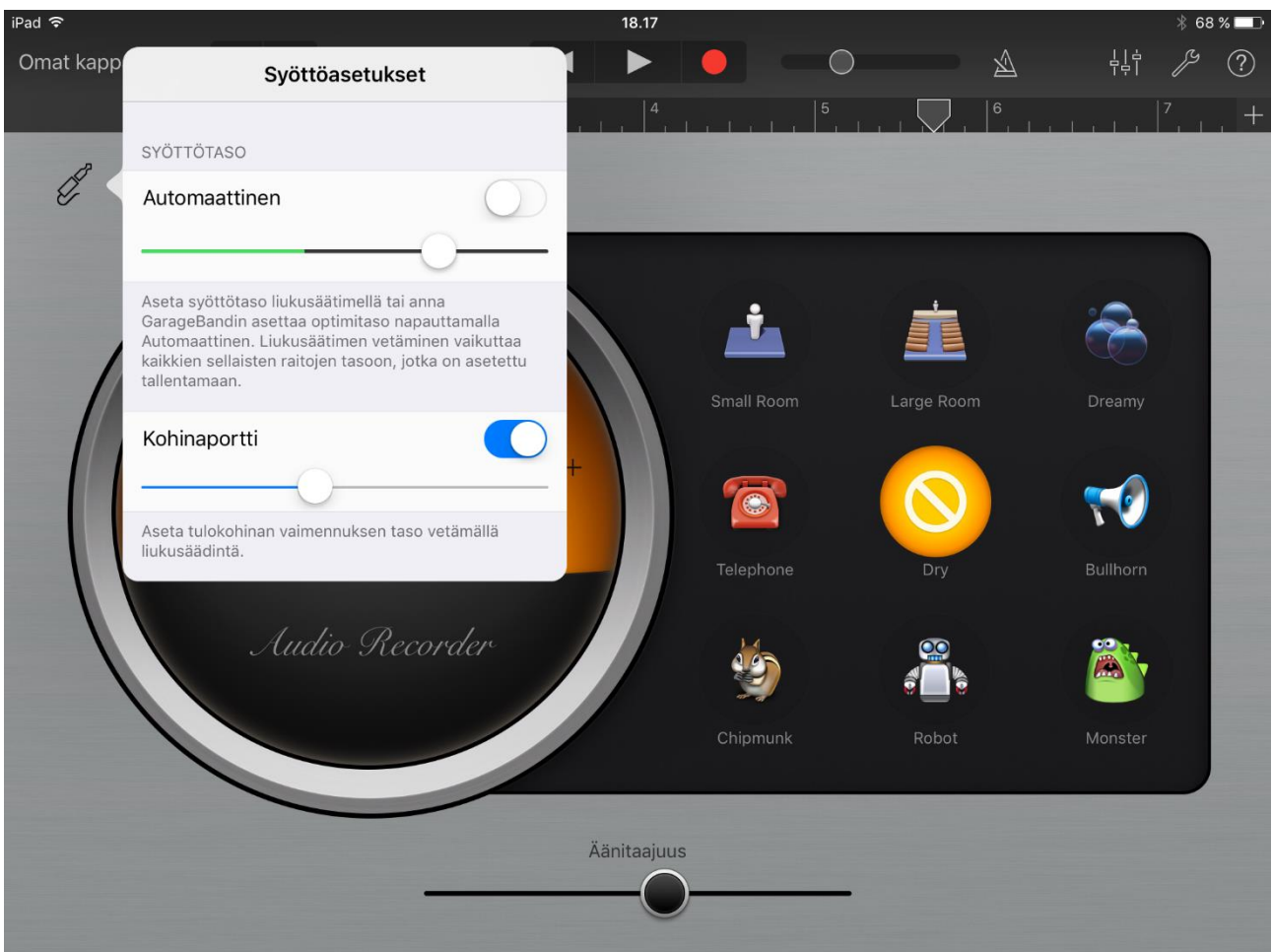

#### <span id="page-5-0"></span>3 Raitatyöskentely

Raitatyöskentelyyn päästään painamalla "Omat kappaleet" kentän vieressä olevaa kakkospainiketta (kolme viivaa).

Tässä tilassa äänitettä pystyy muokkaamaan ja taustamusiikkia lisäämään. Jokaiselle äänitykselle ja musiikille tulee oma raitansa. Raitoja pystyy siirtelemään edes takaisin.

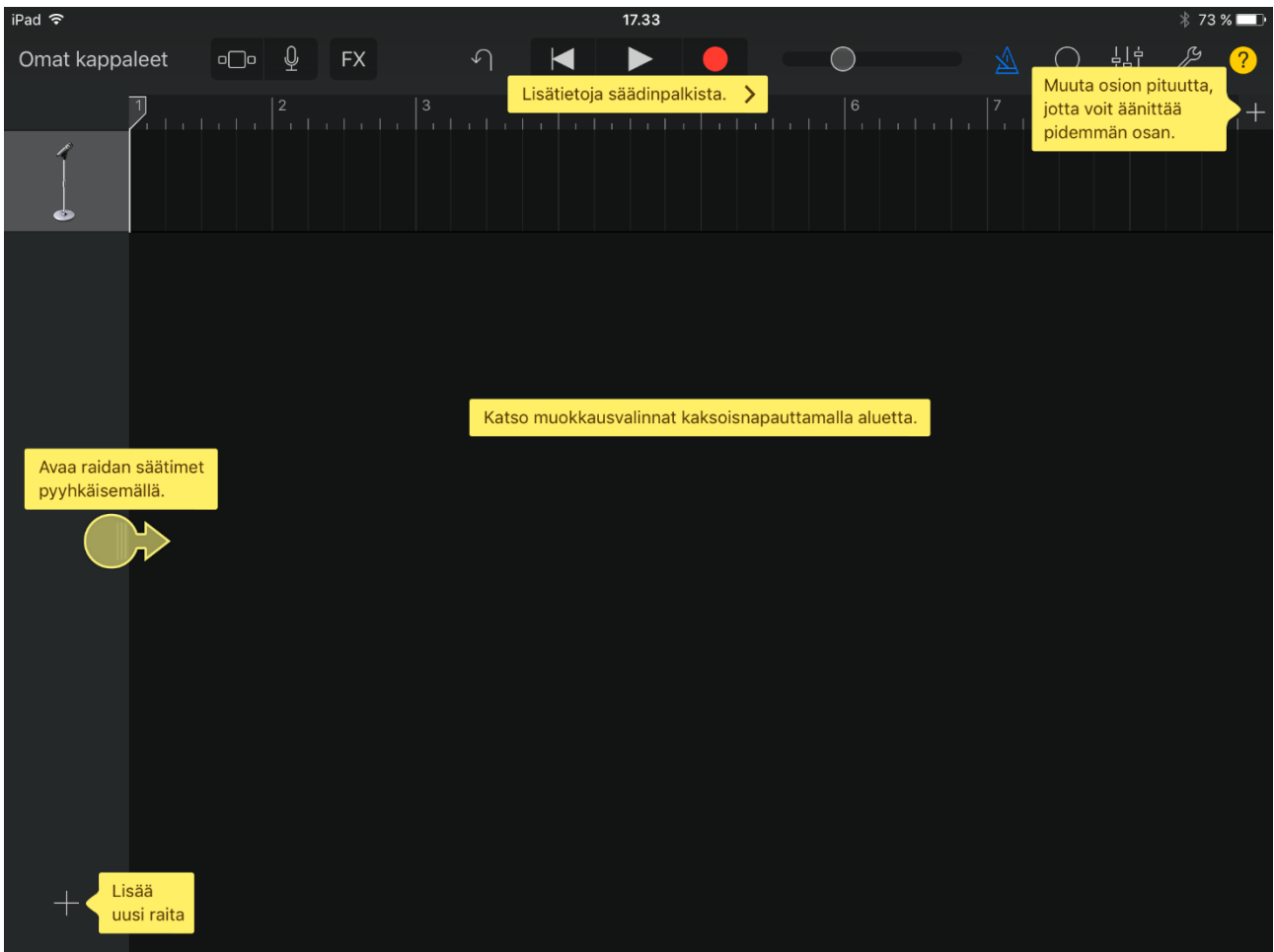

Raitaa pystyy leikkaamaan Jaa-toiminnon avulla. Saat valikon näkyviin painamalla muokattavaa raitaa.

Jaa-toiminto leikkaa raidan siitä kohdasta poikki, jossa kursori sillä hetkellä on.

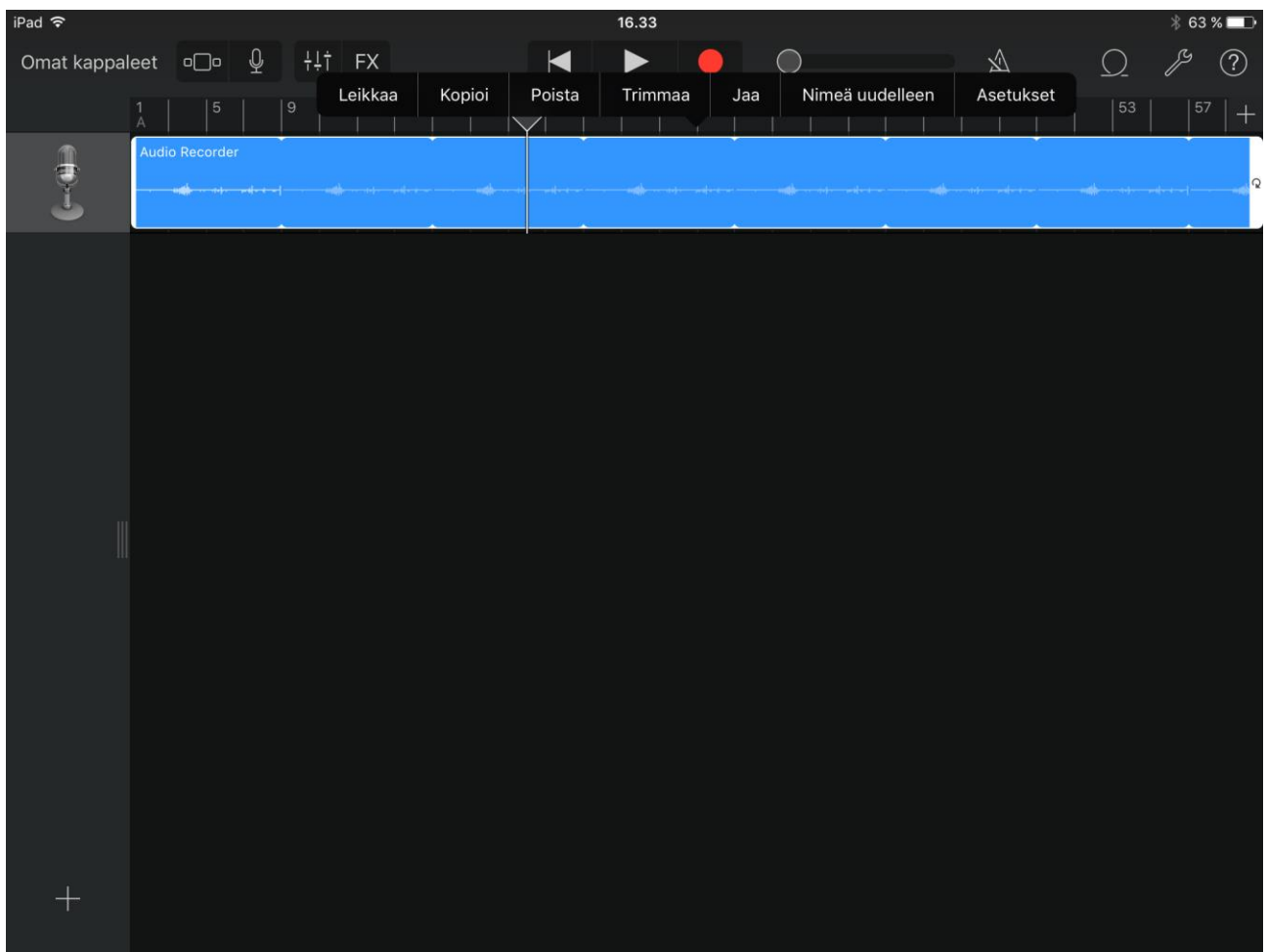

Raidan säätimistä pystyy säätämään jokaiselle raidalle esimerkiksi oman äänenvoimakkuuden tai mykistää koko raidan, jos sitä ei haluakkaan käyttää.

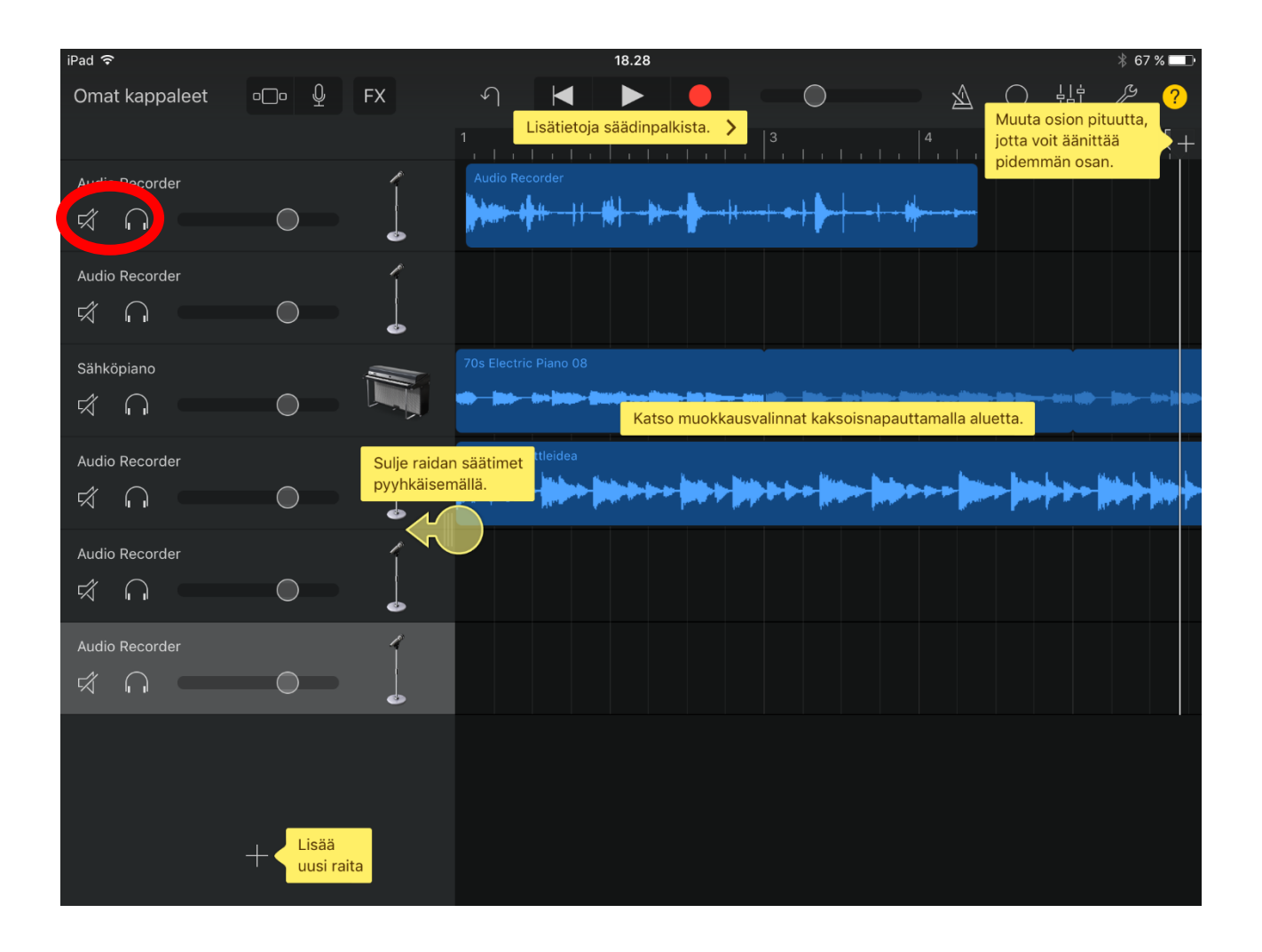

FX-kohdasta saa lisättyä äänille tehosteita. Tehoste valitaan ensin (huojunta, jälkikaiku viive jne.), jonka jälkeen sormella "vingutetaan" kohtaa joka tehosteen alle tulee.

Muista valita raita, jonka päälle haluat tehosteen tulevan, sekä pistää äänityksen päälle, kun haluat tallentaa.

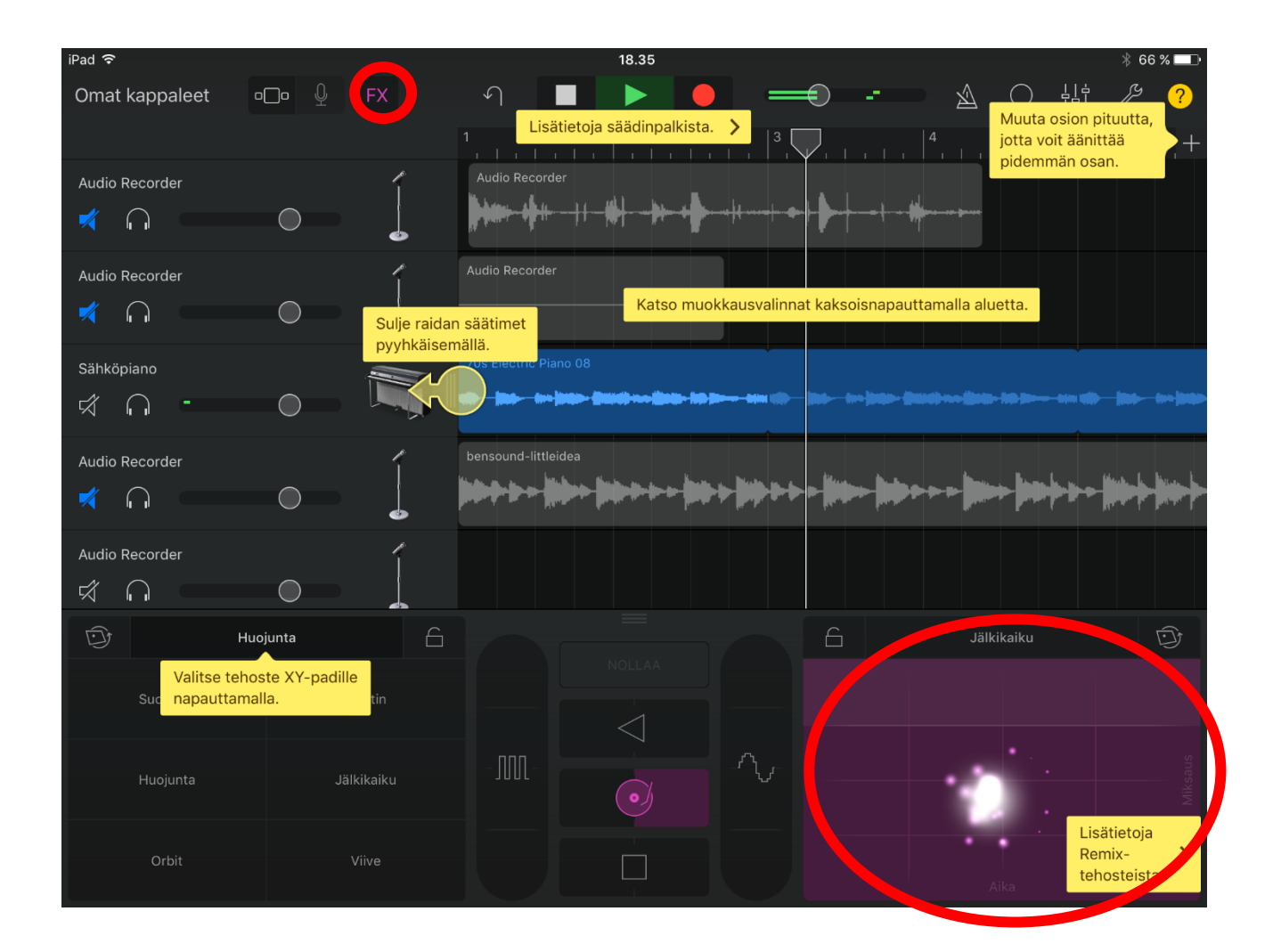

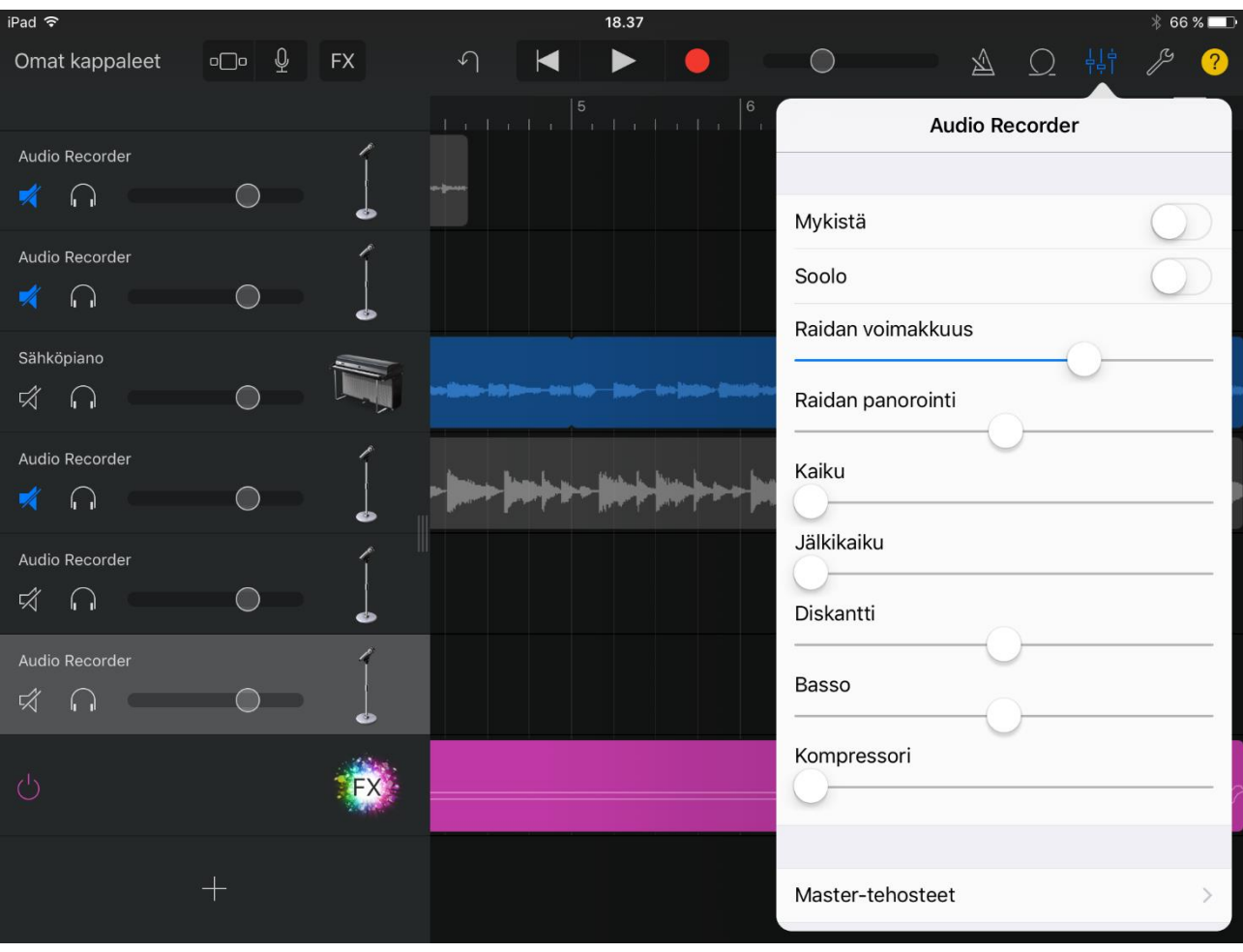

## Audio Recorder kohdasta pystyy säätämään äänen tasoja.

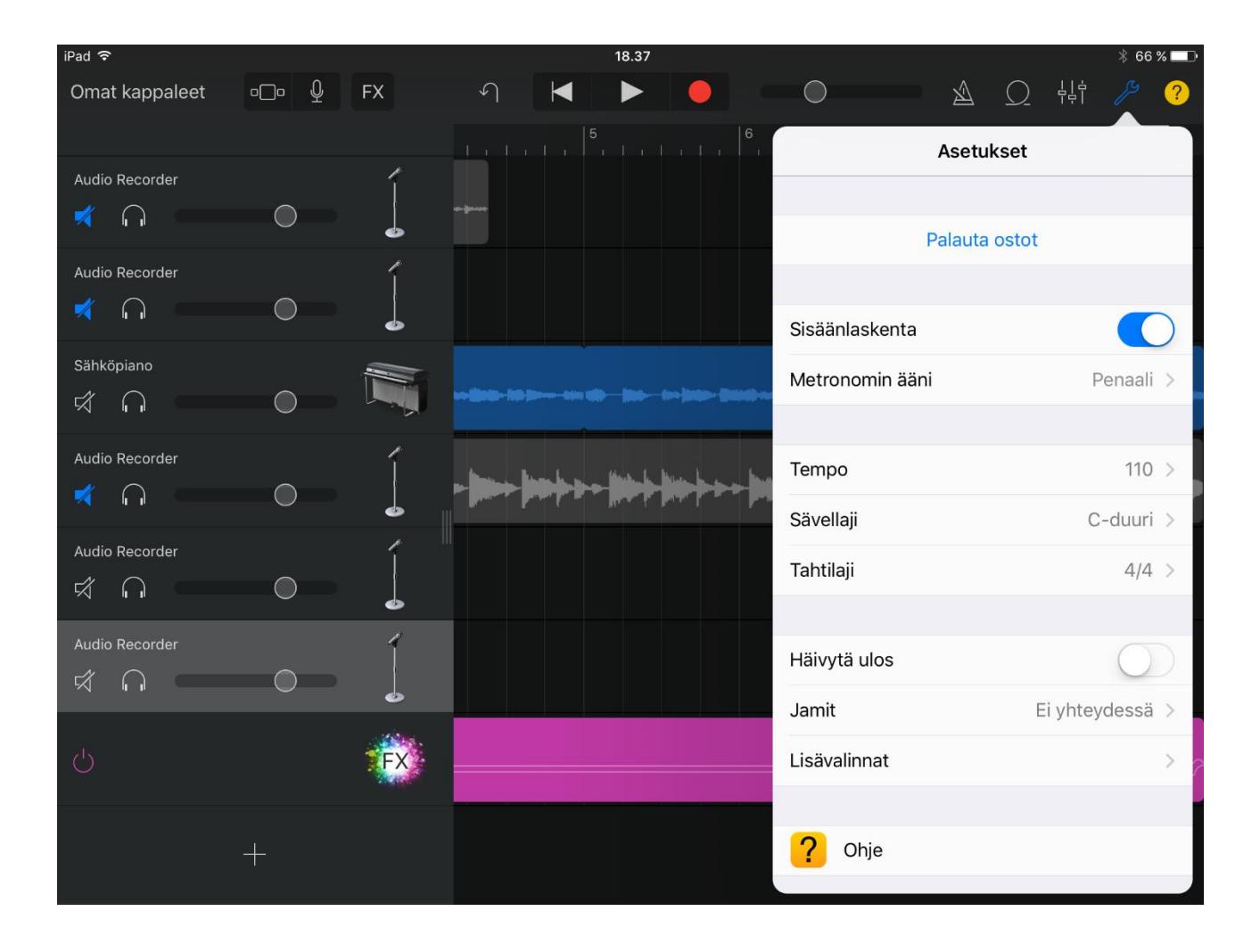

#### Asetuksista pystyy lähinnä muuttamaan metronomin asetuksia.

# <span id="page-11-0"></span>4 Äänien/musiikin lisääminen

Applen omia ääniä voi käyttää halutessaan. Ne saa lisättyä vetämällä.

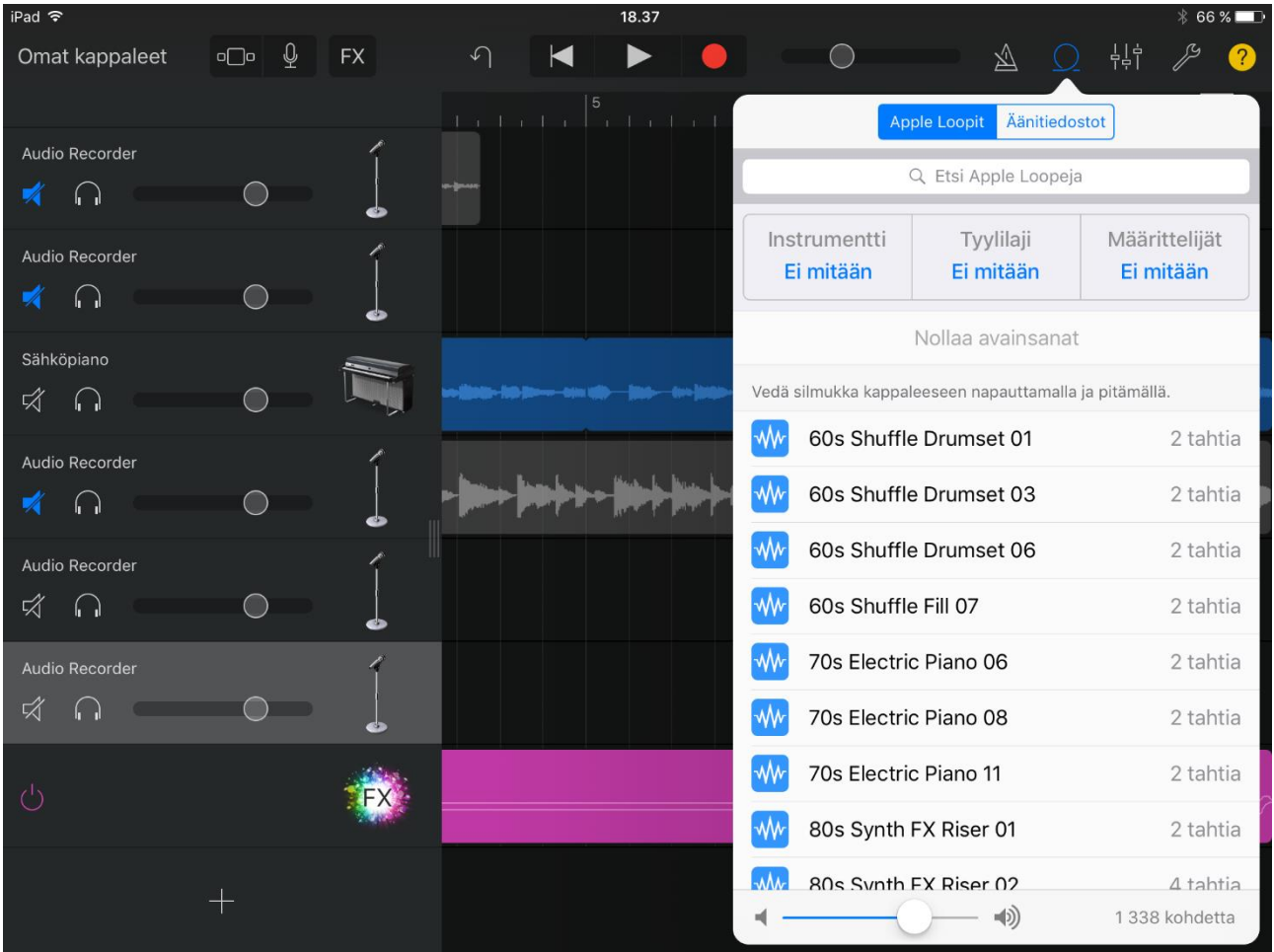

Ulkoisia äänitiedostoja pystyy lisäämään esimerkiksi icloudin kautta. Ipadille ei itsessään pysty lataamaan musiikkitiedostoja ulkoisesta lähteestä. Icloud-tili siis tarvitaan.

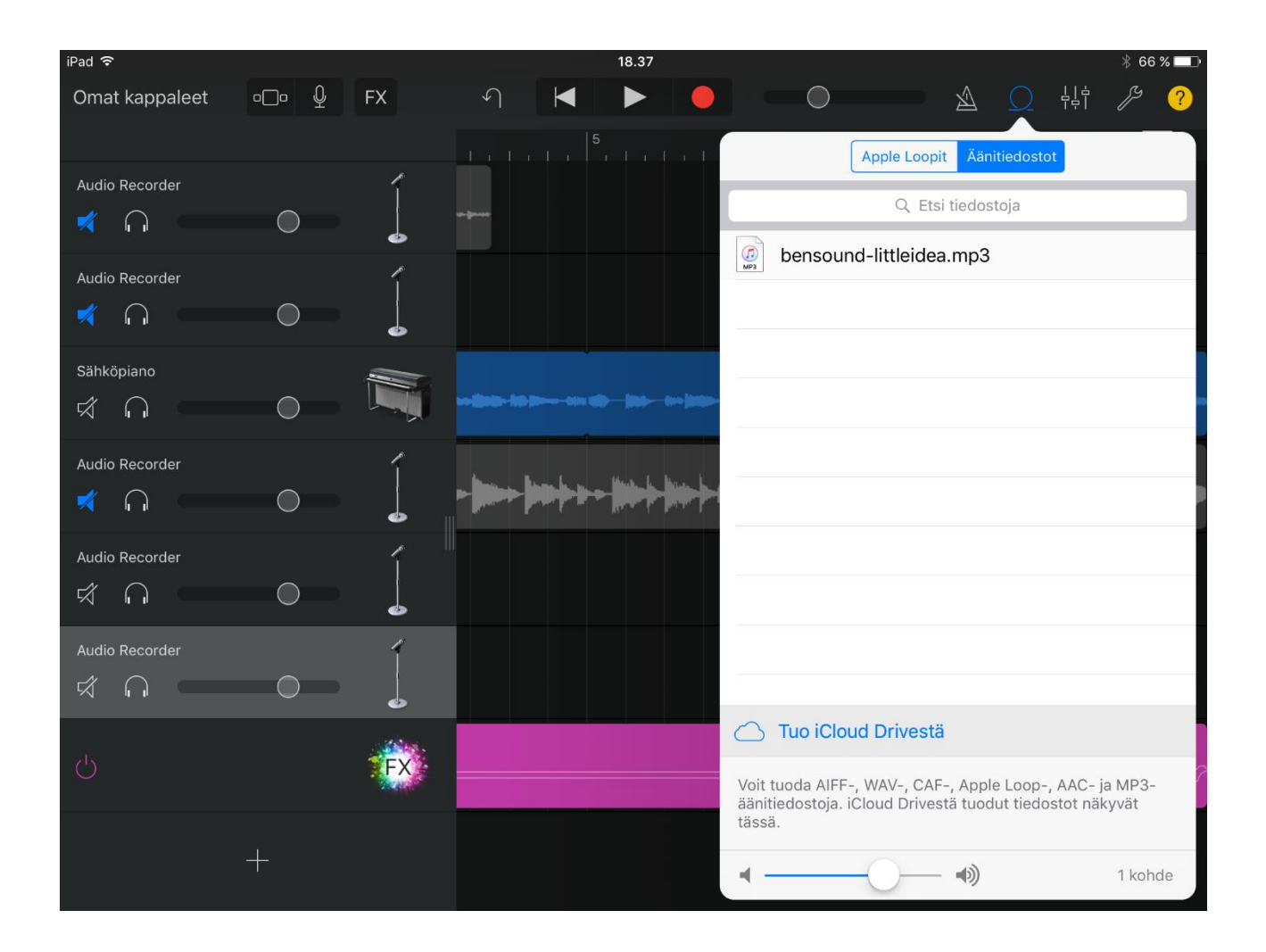

#### <span id="page-13-0"></span>5 Äänimaisemien talteenottaminen

Äänimaisemat saa talteen menemällä "omat kappaleet" kansioon ja painamalla pitkään haluttua kappaletta. Kappale alkaa värisemään, jonka jälkeen voit painaa vasemassa yläkulmassa olevaa nuolikuvaketta. Avautuu valikko, josta voi valita mieleisensä tiedoston siirtotavan.

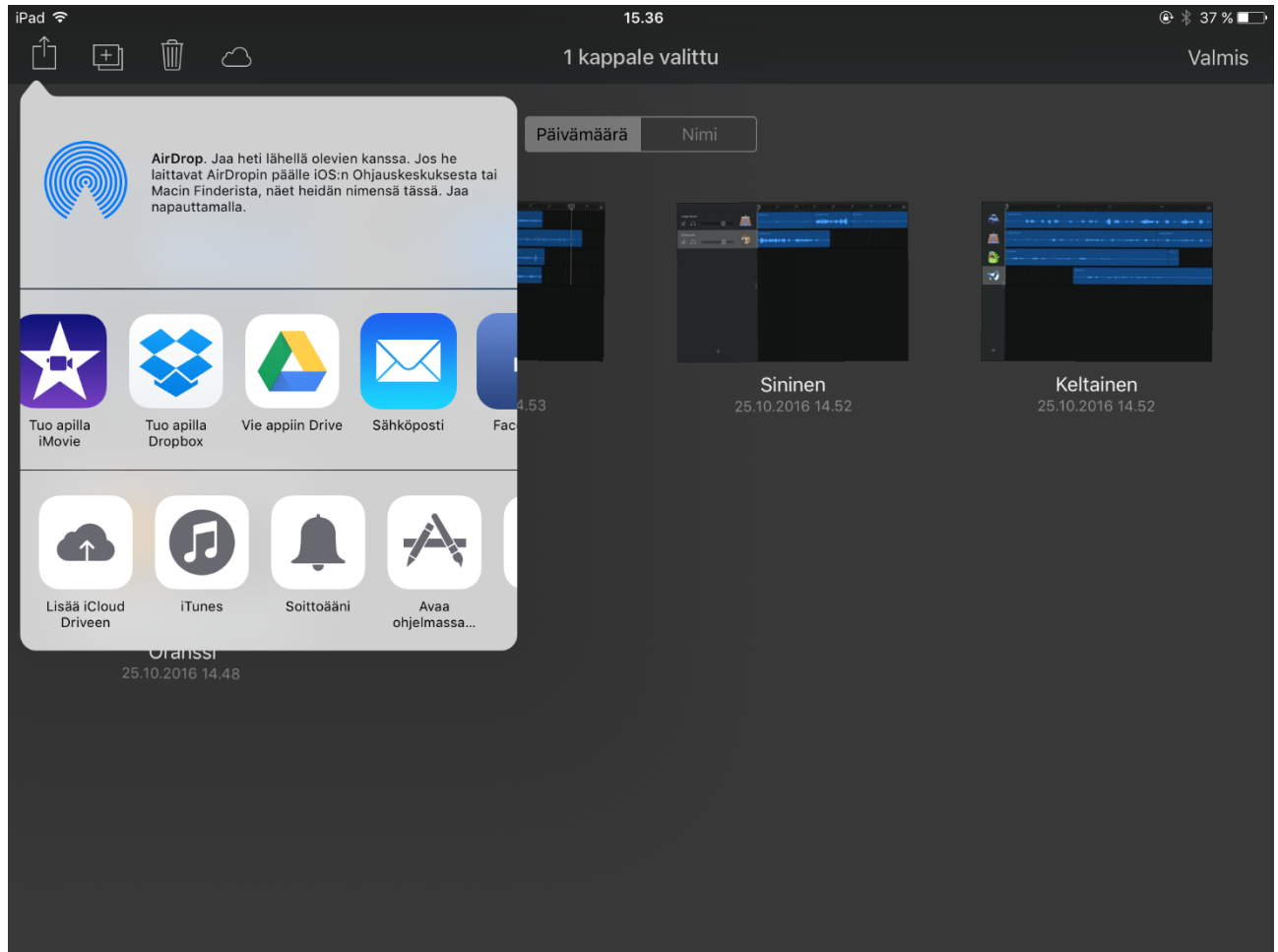